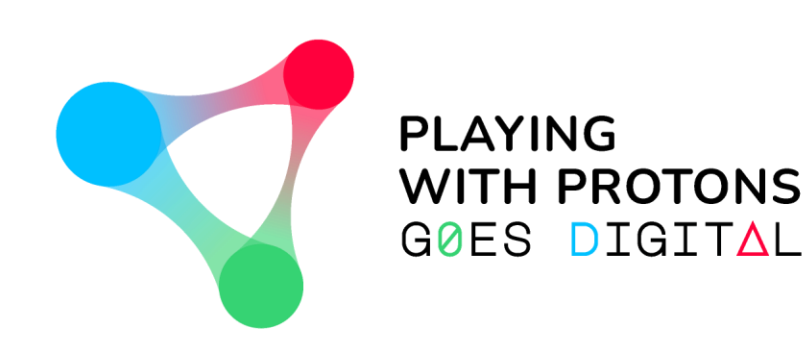

### **AUGMENTED REALITY AUTHORING TOOL**

**- USER GUIDE -**

NAVIGATING THROUGH

THE VIEWER v.5.1.0

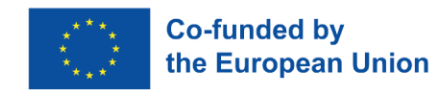

PLAYING WITH PROTONS GOES DIGITAL is a project funded by the Erasmus+ Programme of the European Union (REF: 2020-1-IT02-KA226-SCH-095525). The European Commission support for the production of this publication does not constitute an endorsement of the contents which reflects the views only of the authors, and the Commission cannot be held responsible for any use which may be made of the information contained therein.

## **WELCOME!**

*The MetAClass AR viewer has been developed by CreativiTIC and lent to the Playing with Protons Goes Digital Erasmus+ project for its free educational and non-commercial use.* 

- This is a walk-through document that will help you understand how to visualize in your Android device the projects created through the AR Authoring Tool *(see "Navigating* through the AR Authoring Tool" user guide).
- Here, you will learn to download and visualize different types of projects.

- You can download this app in this link from [Google](https://play.google.com/store/apps/details?id=com.AugmentedClass.AClass) Play Store
- Or through the QR code.

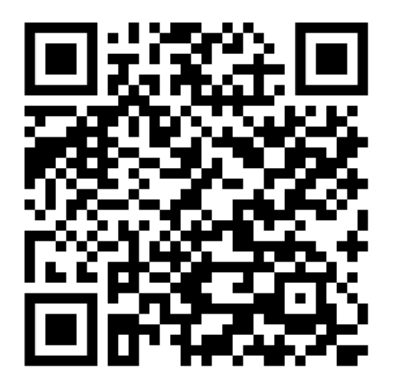

# **INITIAL WINDOW**

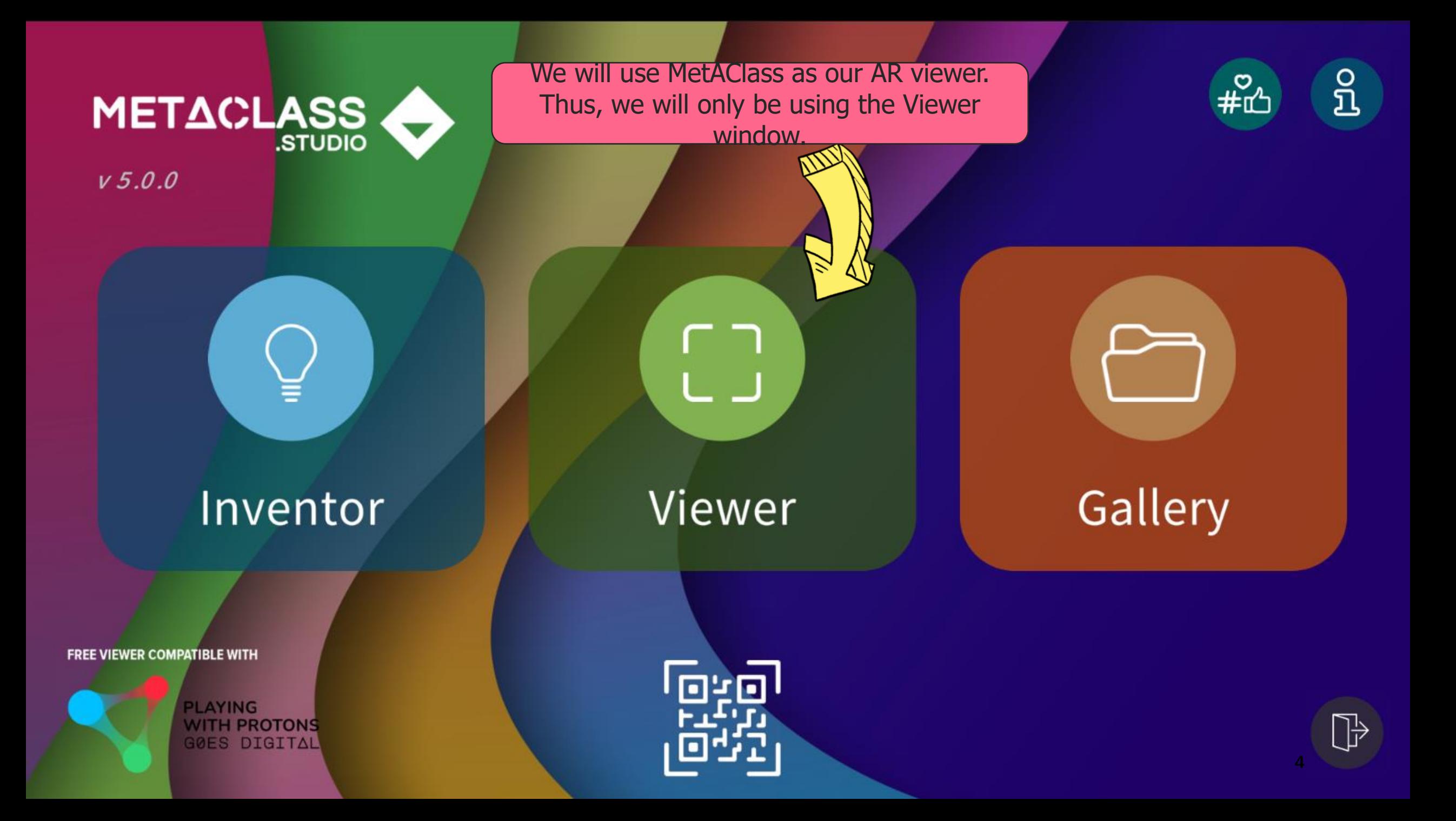

# **VIEWER WINDOW**

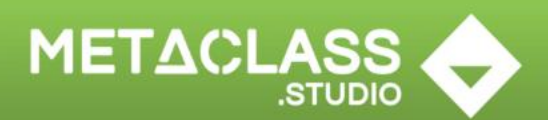

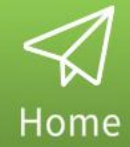

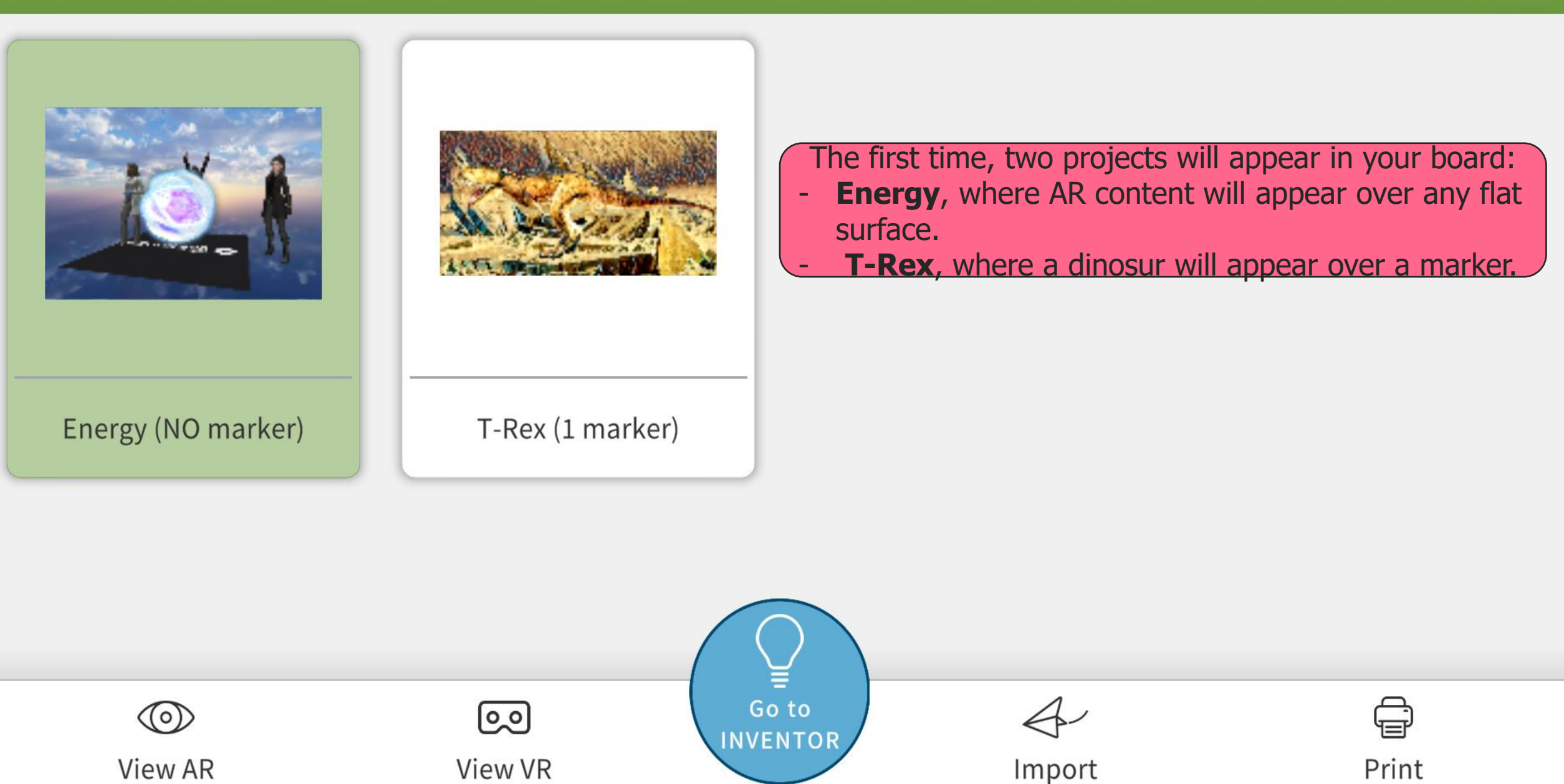

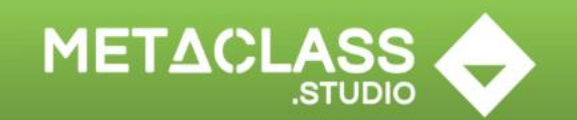

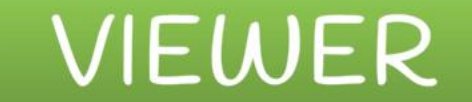

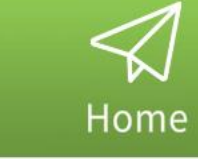

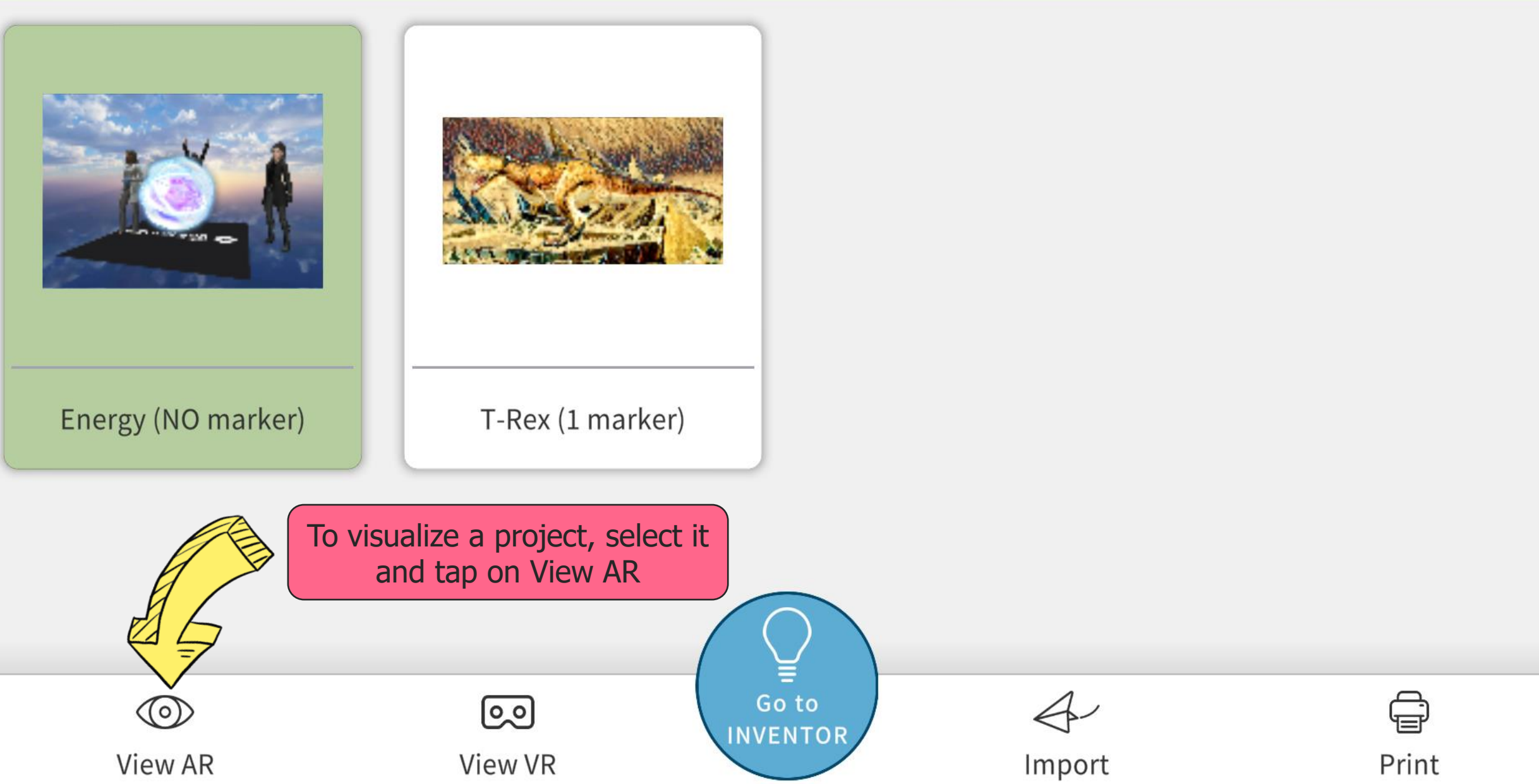

All AR projects must show a cautionary message about it.

### Caution

Please be aware of your surroundings when using this app. It is recommended that younger children have supervision while using Augmented Reality.

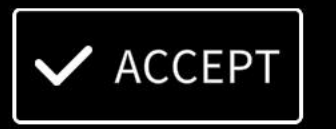

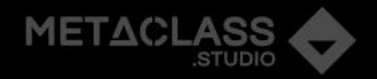

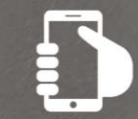

Move your device over a plane surface until a compass appears

To see a markerless project (recognizing flat surfaces) follow the instructions on the screen.

These instructions will vary depending on wether your device suports ARCore from Google or not.

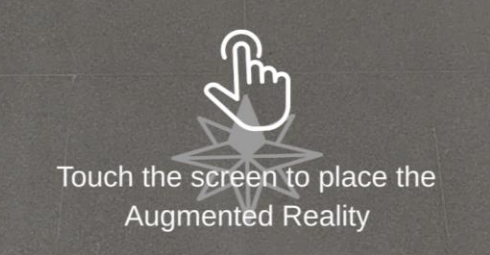

િં

ၛ

METACLASS

METACLASS

 $\overline{\circ}$ 

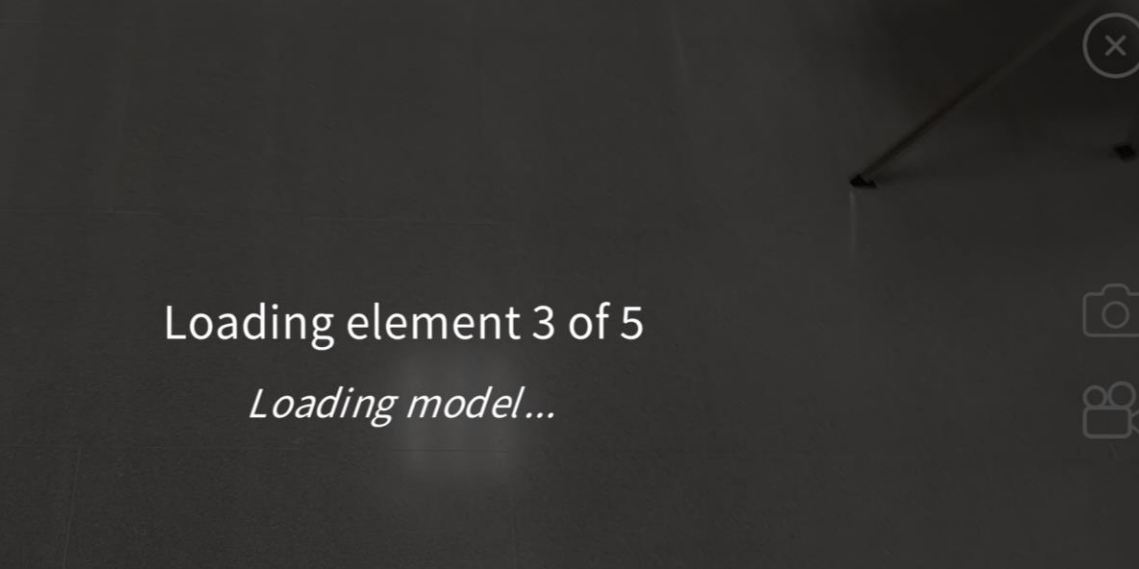

### Once you tap the screen the elements will be loaded.

In these kind of projects you will be able to manipulate the objects moving, rotating and scaling them.

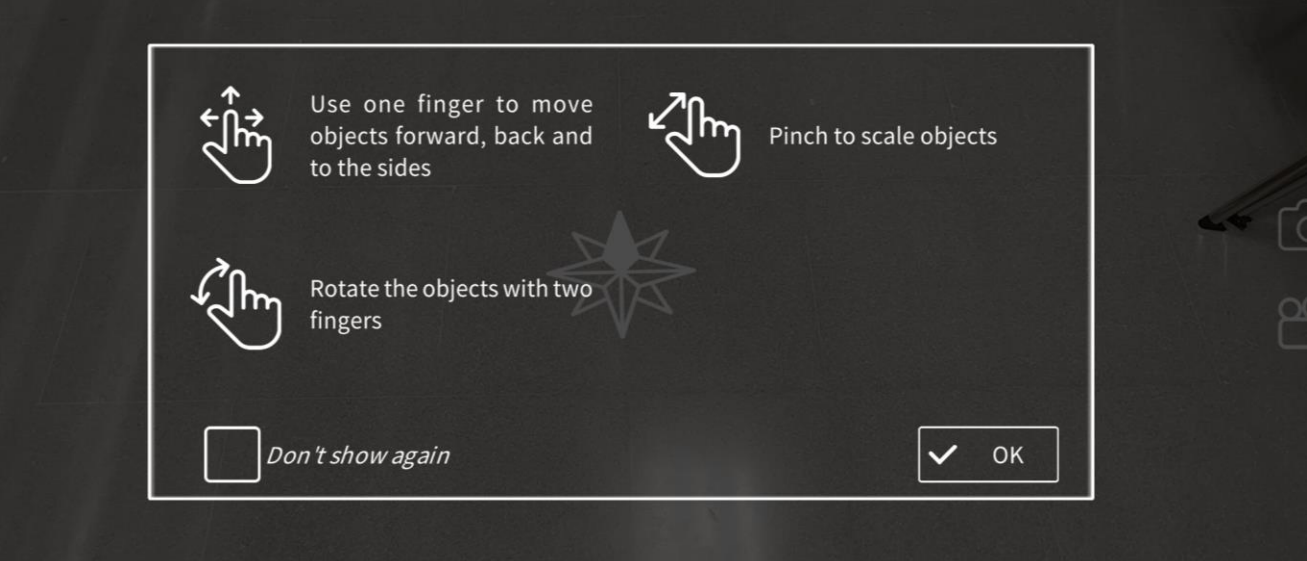

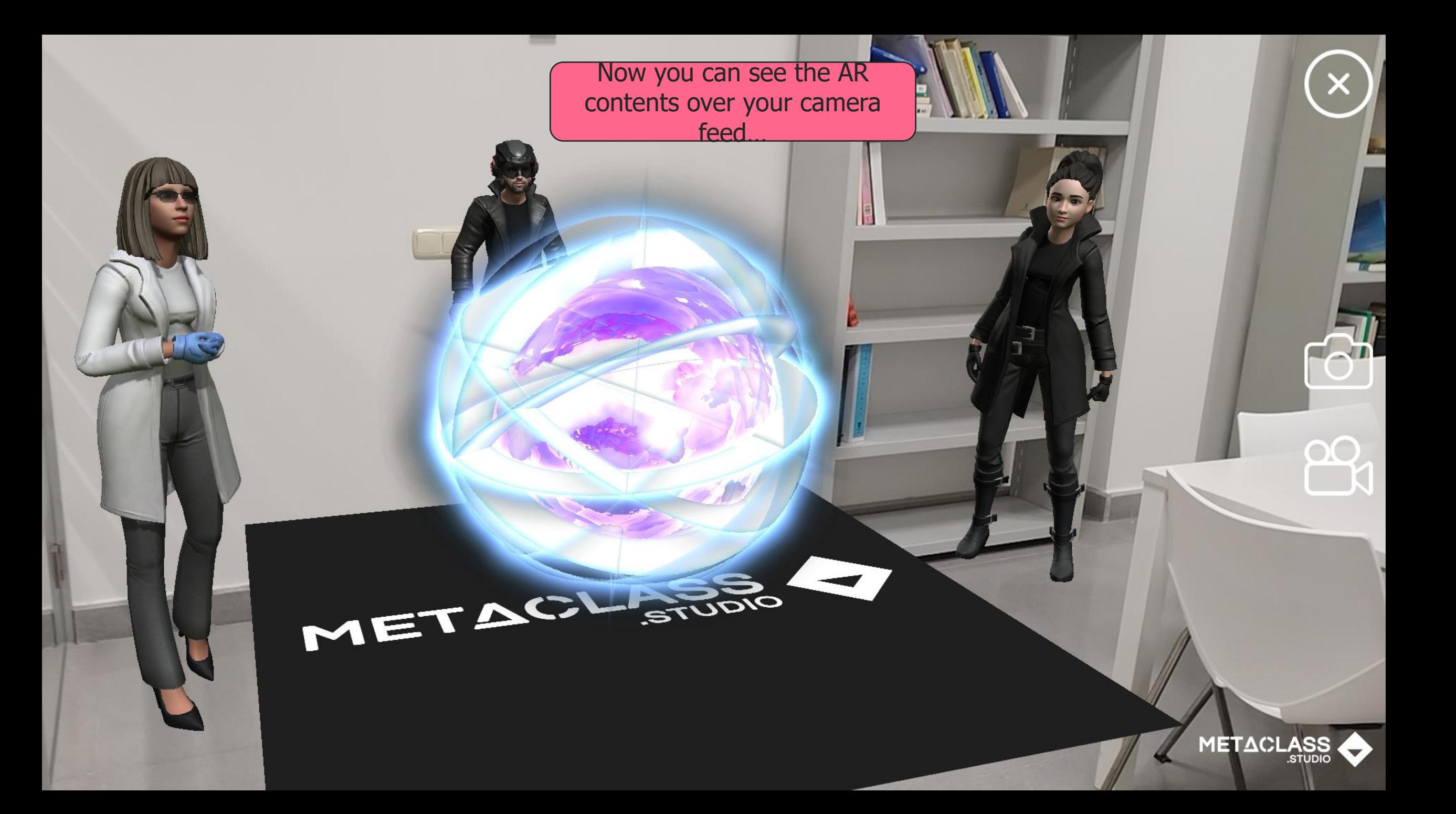

…and move around them and get closer, and even inside, the objects.

If you use 3D models you will be able to get inside those objects to see what's there.

It's a useful resource to explain concepts such as how an atom is formed on its inside, for example.

You can also overlay layers of images, objects etc. to get a similar efect, explaining for example how animals live under the ocean or how our solar system

works.

If you want, you can take pictures of the AR scene, or record videos to share them or use them in class.

METAGLETOR

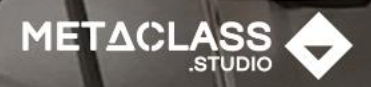

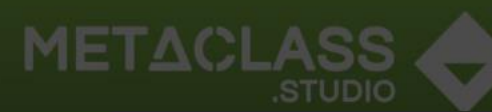

When you select a markerbased project, you will be first prompted to print the markers so you can have them at hand to see the AR.

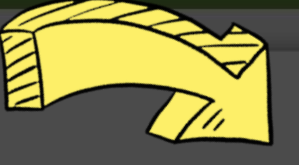

### Remember

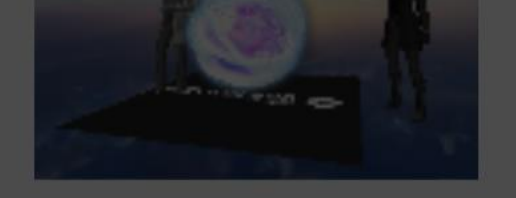

Do you have your markers ready? If not, you can print **ANTI TROPHAME** them here. Then point with the camera at them and enjoy the experience.

Energy (NO marker)

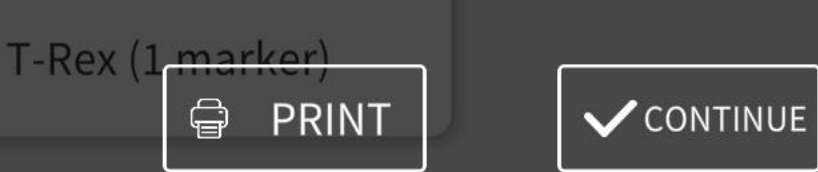

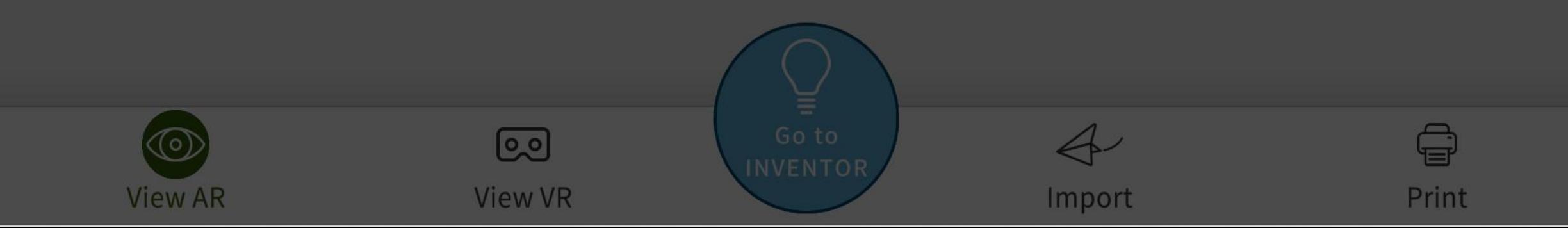

You can use printed images, posters, book pages, or even images shown in other digital media (such as another tablet or computer) as markers.

Marker-based AR works better in matte surfaces (printed or digital), as shine interferes with the camera.

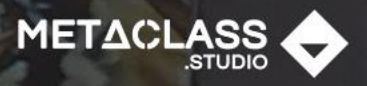

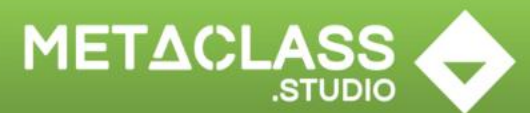

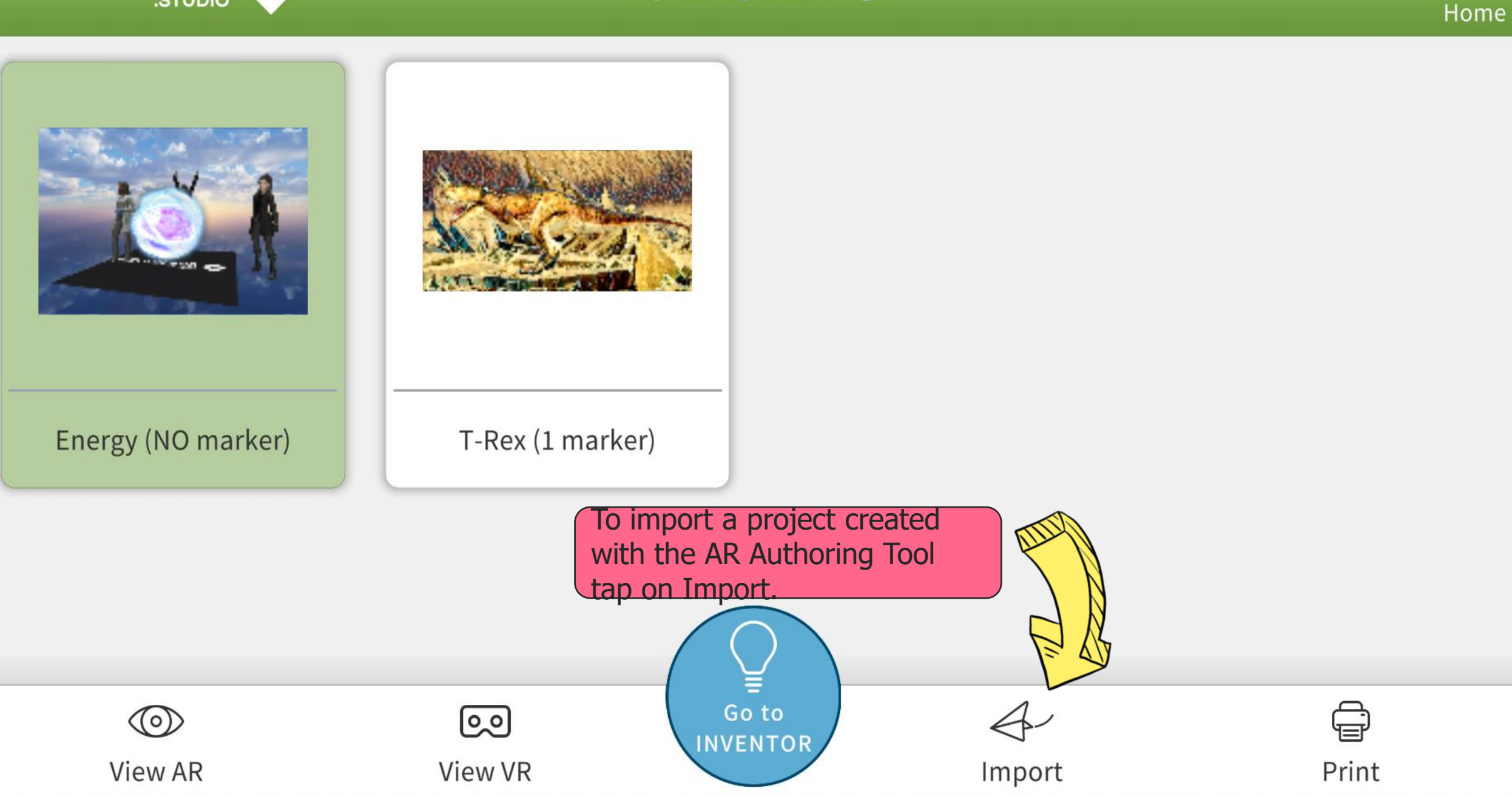

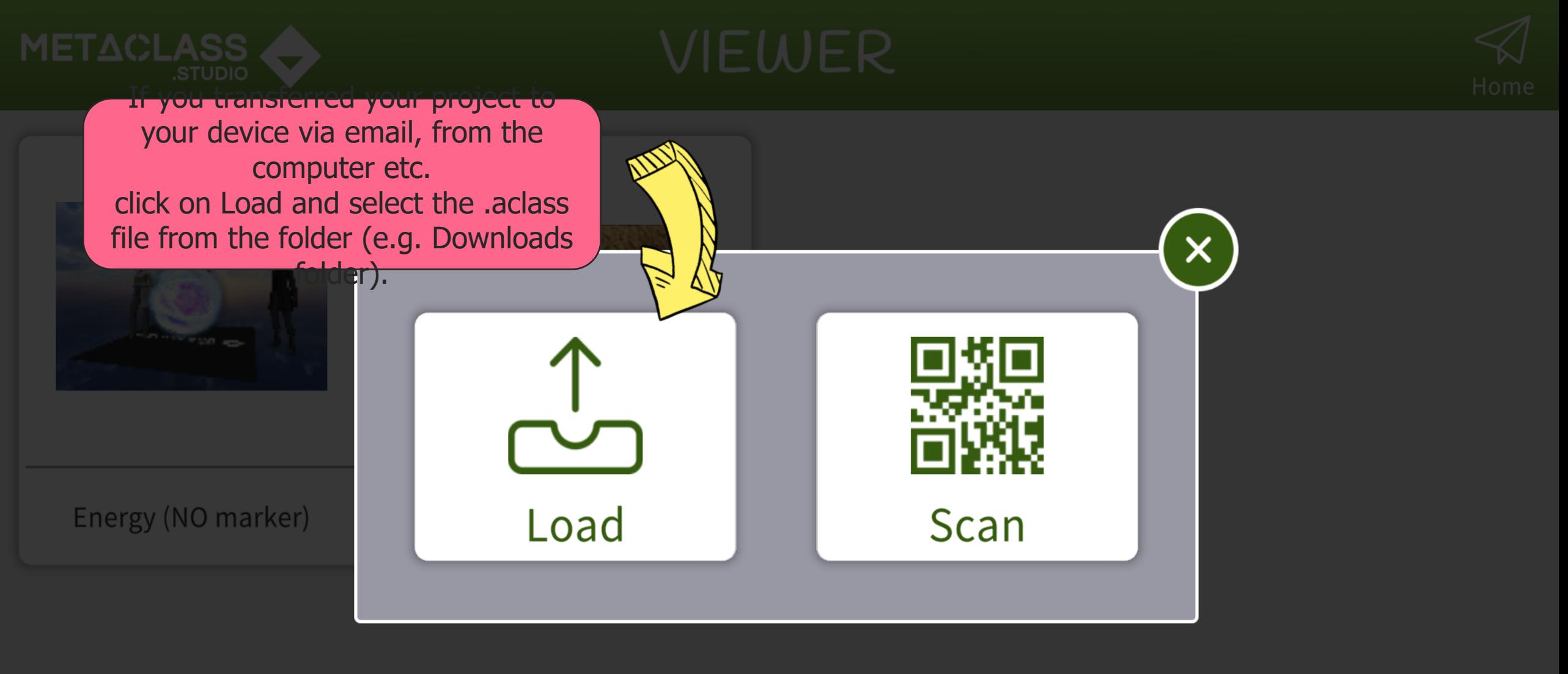

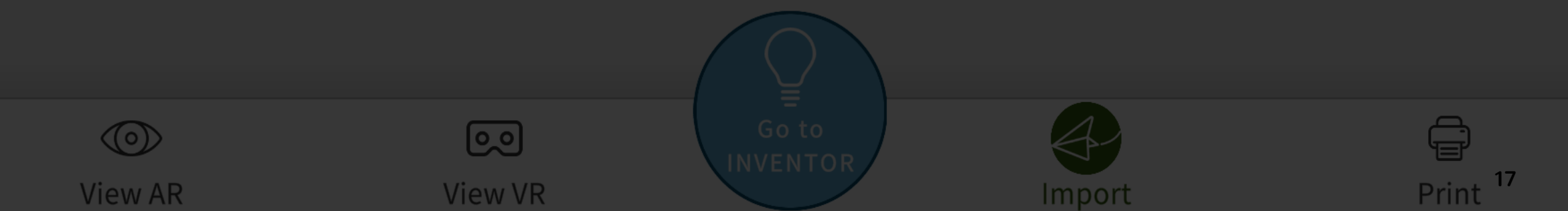

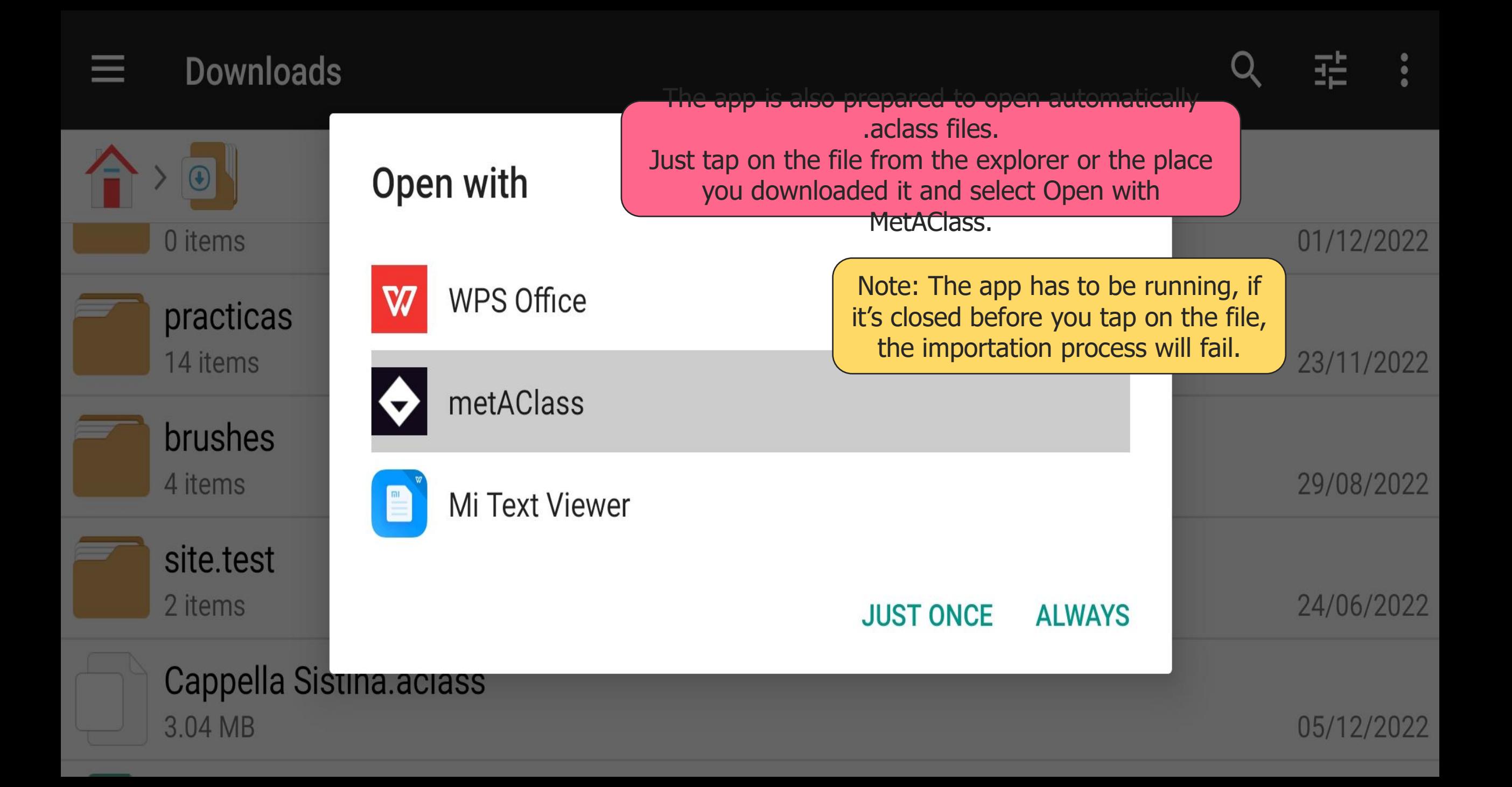

![](_page_18_Picture_0.jpeg)

![](_page_18_Figure_1.jpeg)

![](_page_18_Picture_2.jpeg)

![](_page_18_Figure_3.jpeg)

![](_page_19_Picture_0.jpeg)

![](_page_19_Picture_1.jpeg)

![](_page_19_Picture_2.jpeg)

![](_page_19_Figure_3.jpeg)

![](_page_20_Picture_0.jpeg)

 $(\circ)$ 

**View AR** 

![](_page_20_Picture_2.jpeg)

Print<sup>21</sup>

Import

![](_page_20_Picture_3.jpeg)

<u>ြဝ</u>

**View VR** 

![](_page_21_Picture_0.jpeg)

The Scan button will open the camera to scan the QR code to import the project.

![](_page_22_Picture_0.jpeg)

![](_page_22_Figure_1.jpeg)

![](_page_22_Picture_2.jpeg)

![](_page_22_Figure_3.jpeg)

![](_page_23_Picture_0.jpeg)

![](_page_23_Picture_1.jpeg)

![](_page_23_Picture_2.jpeg)

![](_page_23_Figure_3.jpeg)

![](_page_24_Picture_0.jpeg)

![](_page_24_Picture_1.jpeg)

### Website

Social

### [www.digitalprotons.eu](https://www.digitalprotons.eu/)

![](_page_25_Picture_3.jpeg)

partners

![](_page_25_Picture_5.jpeg)